## Altstoffsammelhofkarte - Anleitung zur Registrierung in der Gem2Go App

**I SEM** 

- 1. Laden Sie die App aus dem jeweiligen App-Store herunter. (Gem2Go)
- Nach erfolgtem Download und Installation, muss eine einmalige Registrierung durchgeführt  $2.$ werden. Sie gelangen zur Registrierung, indem Sie in der App auf die Gemeinde gehen und anschließend auf das GEM2GO Logo links unten tippen. Anschließend wählen Sie den Punkt "Recyclinghof" aus.
- Sie starten die Registrierung, indem Sie einfach Ihre Karte mittels NFC Leser des Smartphones  $3<sub>1</sub>$ einscannen
	- → Sollte Ihr Smartphone keine NFC Funktion unterstützen, können Sie alternativ den QR Code auf der Kartenrückseite mittels Kamera scannen oder die Kartennummer per Hand eingeben.
	- → Für Apple User kann die Registrierung auch vom Recyclinghof-Personal vor Ort durchgeführt werden mit Hilfe eines QR-Codes den Sie vom Mitarbeiter bekommen.
- 4. Wurde die Karte korrekt eingescannt, gelangen Sie zum Registrierungsprozess.
- Hier geben Sie nun Ihre Bürger (Kunden)-Nummer ein. 5. Rechnungsnummer: 0.3064.534 Datum: 31.10.2022 Sie finden diese auf Ihrer letzten Quartalsvorschreibung. → Kundennummer 2759
- 6. Nach erfolgreicher Registrierung gelangen Sie zur Übersicht Ihrer digitalen Recyclinghofkarte. Hier sehen Sie ebenfalls die aktuelle Auslastung des Recyclinghofes, die kostenpflichtigen Produkte, sowie Ihre abgegebenen Abfall-Mengen.

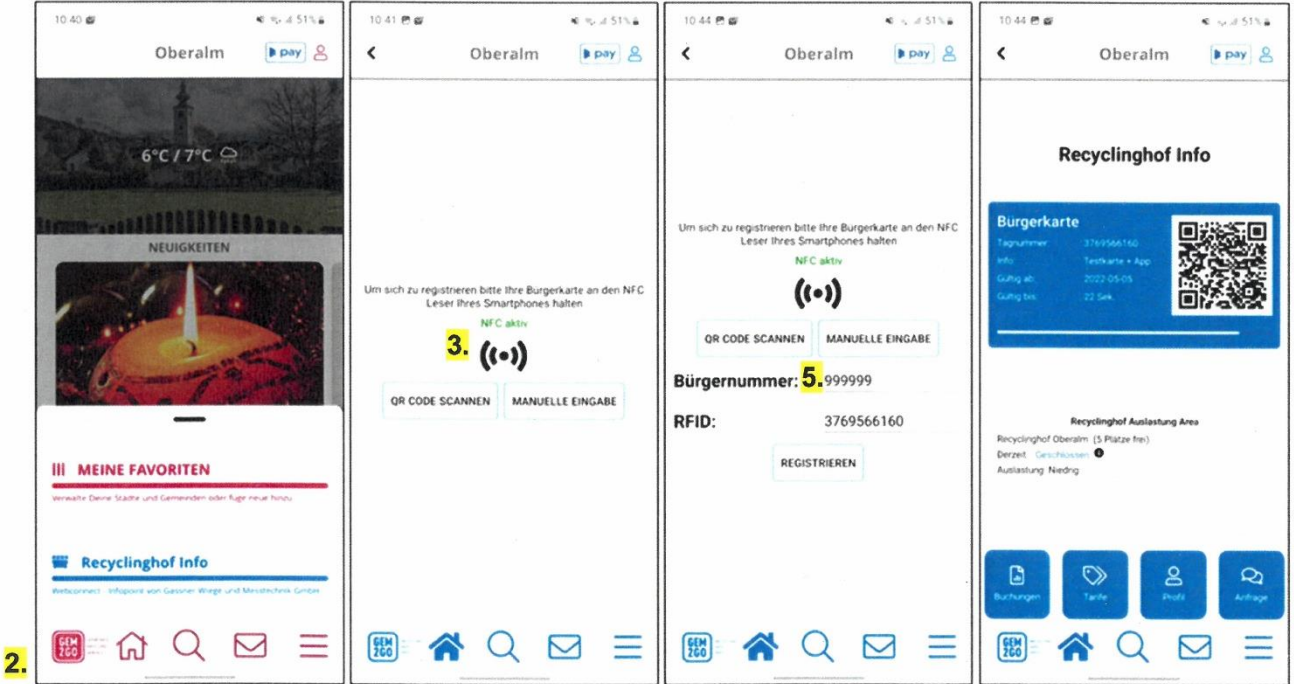